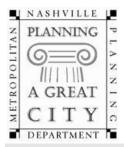

## Metropolitan Nashville Planning Department

Metro Office Building Second Avenue South, 2<sup>nd</sup> Floor Nashville, TN 37210 P.O. Box 196300 Nashville, TN 37219-630 Voice: 615.862.7190 Fax: 615.862.7130 planningstaff@nashville.gov www.nashville.gov/mpc

#### **Downtown Code Application Cover**

Please complete this cover sheet for each submittal package within DTC zoning. Applications are processed by the Planning Front Counter; please submit digital copies only via the ePlans portal (instructions attached). For questions regarding transmittal of documents and processing of fees, please contact the Planning Front Counter.

#### **Basic Information**

| Project Name:                    |                                       | Date S                    | ubmitted:     |                      |                               |
|----------------------------------|---------------------------------------|---------------------------|---------------|----------------------|-------------------------------|
| Residential Units                | Hotel Keys                            | Office (gross SF)         | Retail/Res    | taurant (gross SF)   | Vehicular Parking             |
|                                  |                                       |                           |               |                      |                               |
| Map(s)                           | Parcel(s                              | 3)                        |               | Land Area (in acre   | es)                           |
|                                  |                                       |                           |               |                      |                               |
| Brief Description:               |                                       |                           |               |                      |                               |
|                                  |                                       |                           |               |                      |                               |
|                                  |                                       |                           |               |                      |                               |
|                                  |                                       | Applicant Infor           | mation        |                      |                               |
|                                  |                                       |                           | Πατίθη        |                      |                               |
| APPLICANT:  □ Architec           | t/Engineer/Consultar                  | nt □ Optionee □ Prop      | erty Owner    | □ Purchaser of prop  | perty □ Leasee □ Other        |
|                                  |                                       |                           |               |                      |                               |
| Applicant's Name:                |                                       | 1                         |               |                      |                               |
| Company Name:                    |                                       | Comj                      | bany Name:    |                      |                               |
| Address:                         | · · · · · · · · · · · · · · · · · · · | Addi                      | ess:          |                      |                               |
| Email:                           |                                       | Emai                      |               |                      |                               |
| Phone:<br>Applicant's Signature: |                                       |                           | icant's Signa |                      |                               |
|                                  |                                       |                           | icuit 5 offic |                      |                               |
|                                  |                                       |                           |               |                      |                               |
| Property Ownership: Pro          |                                       |                           |               | provide this inform  | nation will deem your         |
| application incomplete a         | nd postpone your app                  | plication's consideration | •             |                      |                               |
|                                  |                                       | Poviow Tv                 | ••            |                      |                               |
|                                  |                                       | Review Ty                 | Je            |                      |                               |
| Concept Plan Review              | (no charge)                           |                           |               |                      |                               |
| ☐ Major Modification (\$6        | ,550) 🗌 Minor                         | Modification (\$5,900)    | Ove:          | rall Height Modifica | ation (\$20,000 or \$40,000*) |

 Final Site Plan (\$2,000)
 DTC Building Permit Review (\$1,250)
 Bonus Height Certification (\$450)

 \*If the Overall Height Modification qualifies as Tier 1, the fee shall be \$20,000. If it qualifies as Tier 2, the fee shall be \$40,000.

 COMPLETED BY PLANNING STAFF

DTC Case Number(s): \_\_\_\_\_

DTC Subdistrict: \_\_\_\_\_

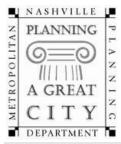

# Metropolitan Nashville Planning Department

Metro Office Building Second Avenue South, 2<sup>nd</sup> Floor Nashville, TN 37210 P.O. Box 196300 Nashville, TN 37219-630 Voice: 615.862.7190 Fax: 615.862.7130 planningstaff@nashville.gov www.nashville.gov/mpc

### **Downtown Code – Overall Height Modification Checklist**

Please complete this checklist for an Overall Height Modification review within Downtown Code (DTC) zoning district. A Concept Plan shall be also applied for at the time that an Overall Height Modification is applied for.

| 1 | Determination Letter signed by Executive Director (must attach or this application is deemed incomplete)     |
|---|----------------------------------------------------------------------------------------------------|
| 2 | Letter of Purpose                                                                                            |
|   | Identify the modification(s) requested including the magnitude of the deviation                              |
|   | Identify the public benefit commitment(s) being made as part of the application                              |
|   | Provide a detailed narrative justifying the request                                                          |
| 3 | Supporting Materials                                                                                         |
|   | Site plans and building elevations clearly illustrating specifics of the request                             |
|   | Building elevations                                                                                          |
|   | Landscape plans                                                                                              |
|   | Any other relevant information needed to determine zoning compliance including site and building dimensions. |

Uploading an Electronic Review Document

- 1. The public end user will request an ftp account to be setup by emailing <u>ePlanPlanning@nashville.gov</u>.
- 2. Once the end user has a username and password, they can login at <a href="https://eplanplanning.nashville.gov/">https://eplanplanning.nashville.gov/</a>

|                                                | 5 REVIEW FILE INTE                                                                                                    | RCHANGE     |   |                                         |
|------------------------------------------------|----------------------------------------------------------------------------------------------------|-------------|---|-----------------------------------------|
| Username                                       |                                                                                                    | ]           |   | Login with username and password        |
| Password                                       |                                                                                                    |             | - | at https://eplanplanning.nashville.gov/ |
| Language                                       | English                                                                                                    | •           |   |                                         |
|                                                | Logi                                                                                                    | n           |   |                                         |
| Username and Passwo<br>Upload site. You can re | with the Metro Planning Dep and to use this Online Electric F<br>gister and obtain a Username<br>EPlanPlanning@nashville.gov | lans<br>and |   |                                         |

3. Once logged in, the user should upload their files in the FileDropBox folder by clicking the FileDropBox link.

| BMetro Nashville Govern                   | You may only upload. PDF files           Work         You must be in the FileDropBox to upload. |
|-------------------------------------------|-------------------------------------------------------------------------------------------------|
| Connected to: eplanplanning.nashville.gov |                                                                                                 |
| UPLOAD FILES                              | 💋 NEW FOLDER 🥝 RENAME 🤪 DELETE 🚱 REFRESH                                                        |
| Current Folder: /users/test               | 🔿 go 🔞 up 🕎 home 🎯 help                                                                         |
| Name                                      | Circa Ma JEC al Data                                                                            |
| Name Name                                 | Size Modified Date                                                                              |
|                                           | 21% Modiliea Parle                                                                              |
|                                           |                                                                                                 |

4. Once the FileDropBox folder is open, the use should click the Upload Files button on the top right corner of the page.

| Metro Nashvil                                    | le Govern      | ment       |      | /    | You may only up<br>You must be in t |         | to upload.      |
|--------------------------------------------------|----------------|------------|------|------|-------------------------------------|---------|-----------------|
| nected to: eplanplanning.nashvil<br>UPLOAD FILES | DOWNLOAD FILES | NEW FOLDER |      |      | DELETE                              | REFRESH |                 |
| rent For er: /users/test/FileDropBo              | DX             |            | GO 🚱 | UP 🕎 | номе                                | HELP    |                 |
|                                                  | Name           |            |      |      |                                     |         |                 |
| Click the Upload Files butto                     | n              |            |      |      |                                     |         | No files found. |

5. The user should now click the Choose File button and select the file that will be uploaded for review.

| You may only upload .PDF files<br>You must be in the FileDropBox to upload |
|----------------------------------------------------------------------------|
| You must be in the FileDropBox to upload                                   |

| UPLOAD FILES                                                                                                 |                           |     |
|----------------------------------------------------------------------------------------------------|---------------------------|-----|
| Click "Browse" to select a File. You can attach f<br>MB.<br>The Files will be uploaded to "/users/test" Fold |                           |     |
| Overwrite selected Files on the server                                                                       |                           |     |
| File 1: Choose File to file chosen                                                                           |                           |     |
| File 2: Choose File No file chosen                                                                           | Click the Choose File but | ton |
| File 3: Choose File No file chosen                                                                           |                           |     |
| File 4: Choose File No file chosen                                                                           |                           |     |
| File 5: Choose File No file chosen                                                                           |                           |     |
|                                                                                                    | HELP                      |     |

6. Once the desired files have been selected, click the Upload button.

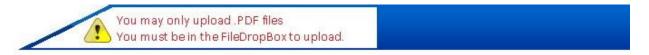

| MB.      |                 | ct a File. You can at<br>aded to "/ <mark>users/test</mark> | tach File(s) up to a total size of 1000<br>" Folder. |
|----------|-----------------|-------------------------------------------------------------|------------------------------------------------------|
| Ove      | erwrite selecte | d Files on the server                                       | 25                                                   |
| File 1:  | Choose File     | My Test PDF.pdf                                             |                                                      |
| File 2:  | Choose File     | No file chosen                                              | Click the Upload button once                         |
| File 3:  | Choose File     | No file chosen                                              | you are done selecting your                          |
| File 4:  | Choose File     | No file chose.                                              | files.                                               |
| File 5:  | Choose File     | N me chosen                                                 |                                                      |
| 23       | -               |                                                             |                                                      |
| <b>v</b> | UPLOAD          | CANCEL                                                      | HELP                                                 |

7. Your file will now appear in the list of files in the FileDropBox.

\_\_\_\_\_

| -My Test PDF.pdf               | DOWNLOAD FILES | I NEW |    | RENAME | DELETE | REFRESH     |                      |
|--------------------------------|----------------|-------|----|--------|--------|-------------|----------------------|
| rrent Folder: /users/test/File |                |       | GO |        | HOME   |             |                      |
| Name                           |                |       |    |        |        | <u>Size</u> | Modified Date        |
| My Test PDF.pdf                |                |       |    |        |        | 30 KB       | 4/6/2020 10:50:11 AM |